**ENQUÊTE SUR LA SÉCURITÉ DES PERSONNES** ET LA VICTIMATION DANS LES MILIEUX DE VIE

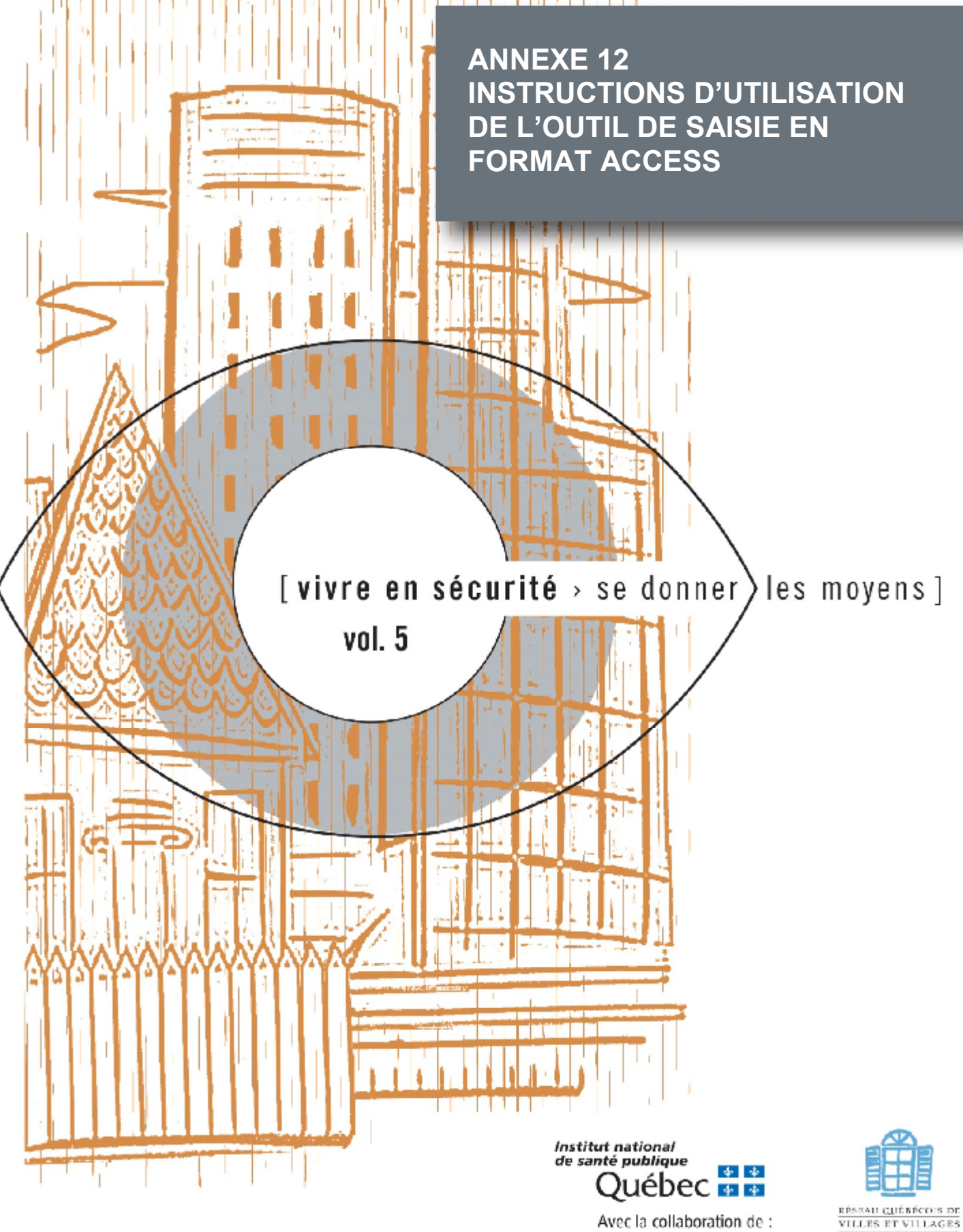

· Ministère de la Sécurité publique

**EN SANTÉ** 

## INSTRUCTIONS D'UTILISATION DE L'OUTIL DE SAISIE EN FORMAT ACCESS<sup>1</sup>

Pour chacune des versions du questionnaire<sup>2</sup>, vous avez le choix entre deux outils de saisie dont l'un en format Access et l'autre en format Excel<sup>3</sup>. Chacun de ces outils est adapté aux différentes versions du questionnaire. Les instructions qui suivent concernent les outils en format Access et pour les fins d'illustration, nous avons utilisé uniquement la version sommaire du questionnaire autoadministré. Il convient toutefois de noter que lorsqu'une information ne vise qu'une seule version, une note est ajoutée pour le souligner.

Nous vous rappelons qu'il y a certaines conditions à l'utilisation de l'un ou l'autre de ces formats. Elles sont résumées à la figure 1.

#### **Figure 1. Choix de l'outil de saisie en fonction des manipulations effectuées à l'une ou l'autre des versions du questionnaire**

**Questionnaire**

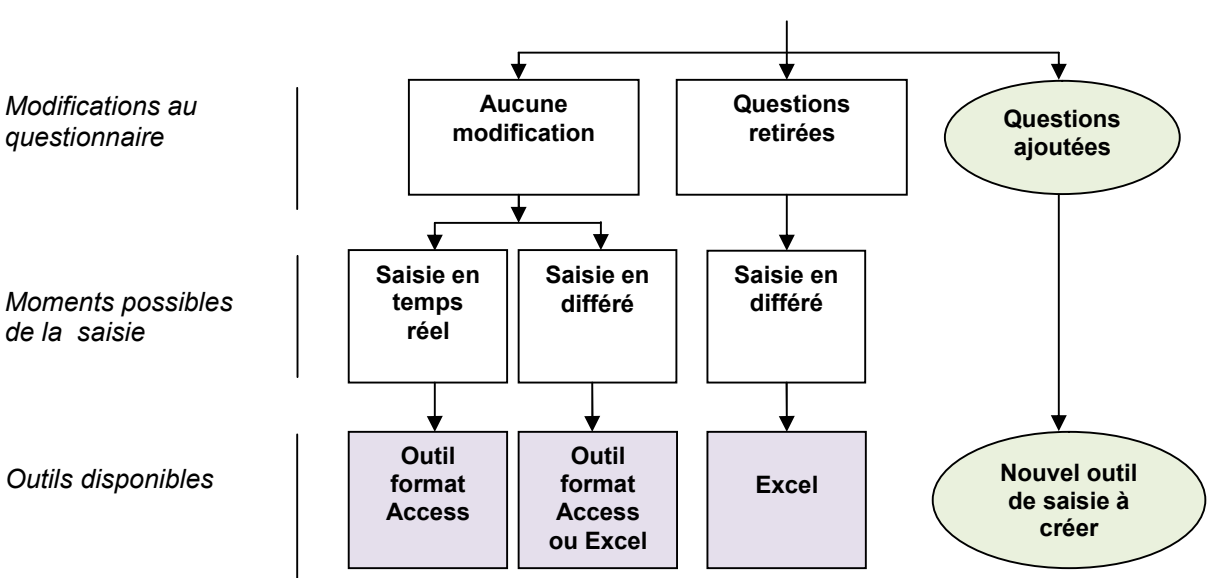

Contexte d'utilisation de l'outil de saisie en format Access<sup>4</sup> :

- Intéressant pour un intervieweur parce qu'il permet de saisir les réponses directement au moment de l'entrevue (par téléphone ou en face-à-face). L'étape de saisie est donc intégrée à l'étape de collecte.
- Il peut également être utile pour la saisie des réponses obtenues avec le format papier. Puisque les questions apparaissent à l'écran comme elles sont présentées sur le format

<sup>1</sup> Les illustrations sont tirées de la version 2007 d'Office. Il se peut que votre écran soit légèrement différent si vous utilisez une autre version.

<sup>&</sup>lt;sup>2</sup> Consulter la figure 1 de la section Un aperçu général pour identifier les différentes versions du questionnaire.

<sup>3</sup> Nous vous suggérons de lire le guide *Enquête sur la sécurité des personnes et la victimation dans les milieux de vie – Questionnaire et mode d'emploi incluant un outil informatique pour faciliter la saisie, le traitement et l'analyse des données* disponible à l'adresse https://www.inspq.qc.ca/expertises/securite-et-prevention-des-traumatismes/promotion-de-la-securitedans-les-communautes avant d'utiliser le questionnaire ou l'un de ces outils de saisie.

<sup>&</sup>lt;sup>4</sup> Vous trouverez le fichier de saisie en format Access dans le site https://www.inspq.qc.ca/expertises/securite-et-prevention-destraumatismes/promotion-de-la-securite-dans-les-communautes. Il s'agit simplement d'enregistrer une copie sur votre ordinateur.

papier, les erreurs de saisie sont minimisées. C'est pourquoi nous recommandons ce format lors de l'utilisation intégrale du questionnaire.

- Il n'est malheureusement pas possible de le modifier, il faut donc utiliser intégralement une des versions du questionnaire.
- Lorsque la saisie est complétée, il est possible de fusionner ce fichier à l'outil en format Excel pour obtenir le traitement des données automatisées.

Les instructions qui suivent ont pour but de :

- vous faciliter l'accès et la reconnaissance des différentes composantes de l'écran de saisie ;
- vous expliquer la façon de transférer les données du format Access au format Excel pour le traitement des données une fois la saisie complétée.

# **Ouvrir le fichier pour accéder à la page d'accueil**

A. En ouvrant le fichier, vous arrivez à la page d'accueil du dispositif de saisie. Si vous avez un avertissement de sécurité en haut de votre écran, vous devrez activer le contenu de la base de données avant de commencer la saisie. Tant que vous verrez cette ligne, vous ne pourrez pas utiliser cet outil. Pour ce faire, vous devez cliquer sur le bouton « Options ».

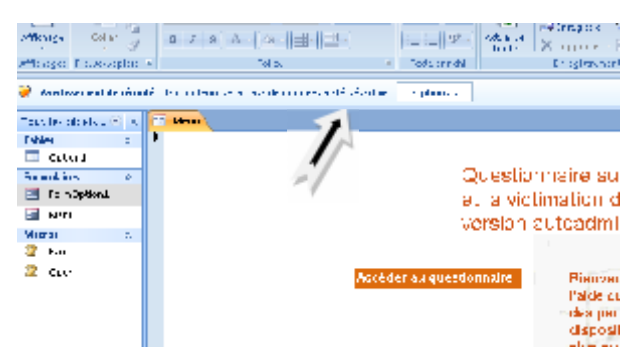

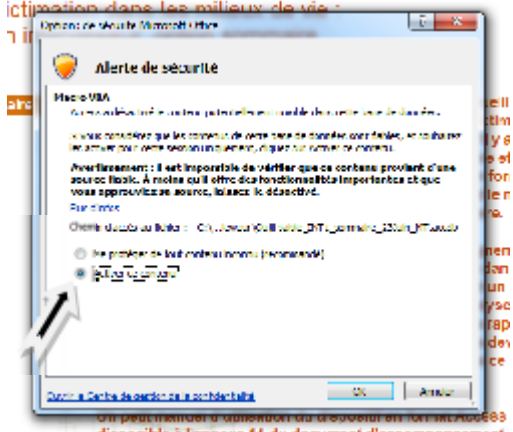

B. Ensuite, vous devez sélectionner « Activer ce contenu » par un clic sur le bouton illustré ici.

C. Pour débuter la saisie, cliquez sur le bouton « Accéder au questionnaire »

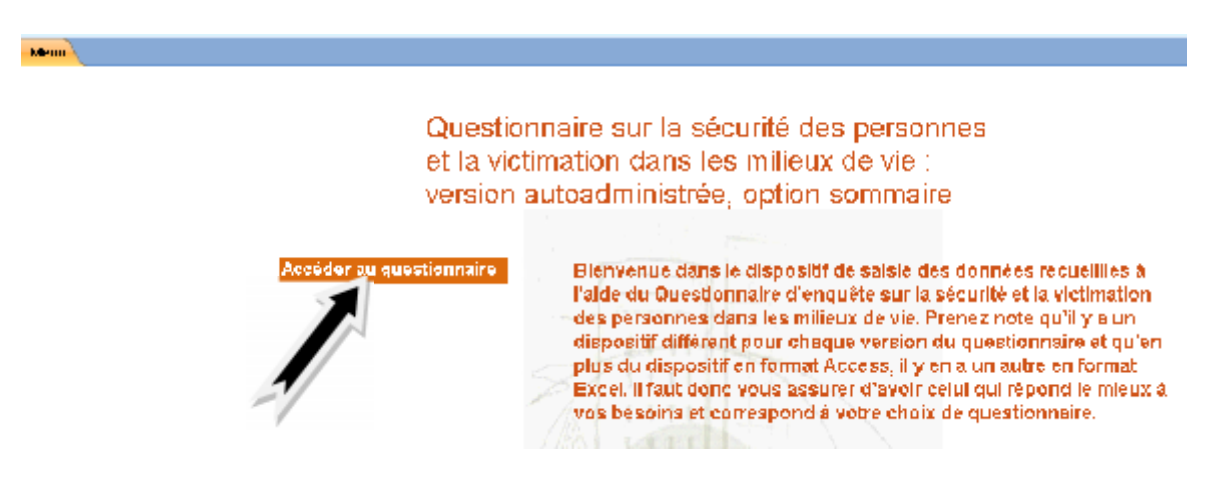

### **Les écrans de saisie**

*Le bandeau situé en haut de l'écran, de couleur orange, est toujours présent, quelque soit la page du questionnaire sur laquelle vous travaillez. Il faut toutefois noter que l'option détaillée présente un nombre plus élevé d'onglets. La signification des icônes est la suivante :*

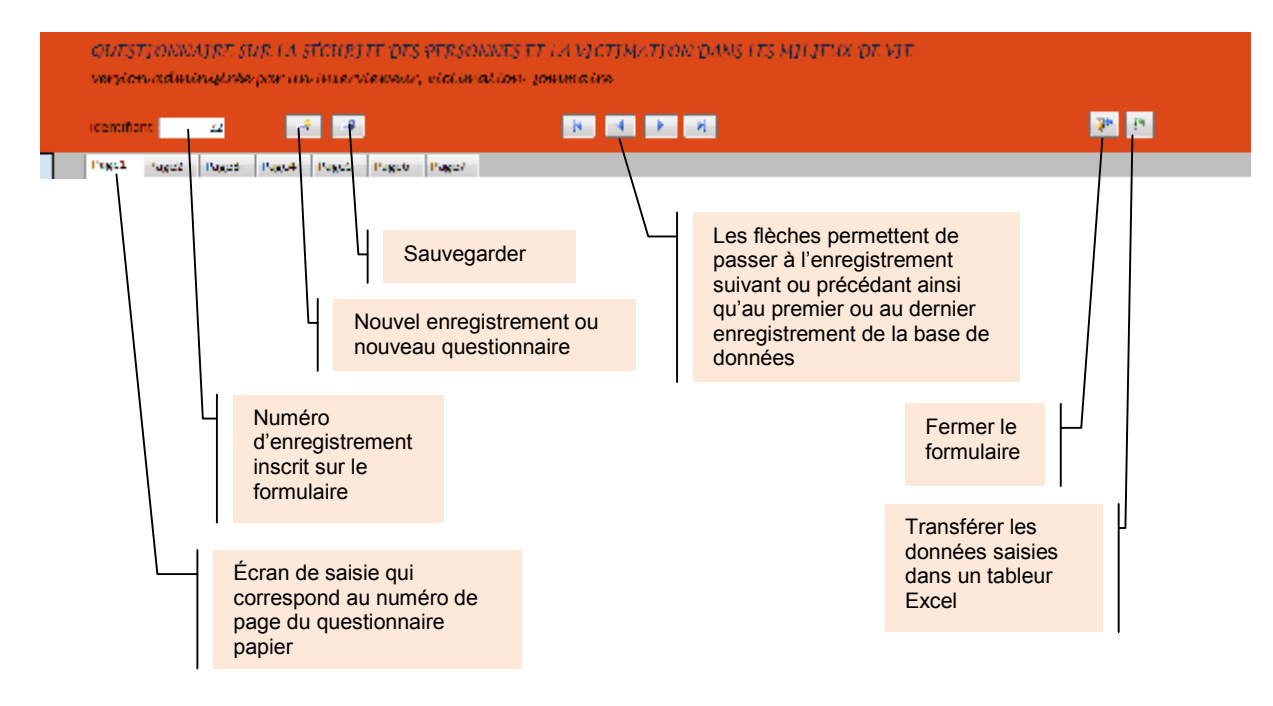

### **Débuter la saisie**

D. La première transcription à faire est le numéro ou le code alphanumérique de l'identifiant inscrit sur le questionnaire. Vous devez le transcrire ici. Nous rappelons que l'identifiant est un chiffre ou un code alphanumérique<sup>5</sup> <u>unique à un répondant</u>.

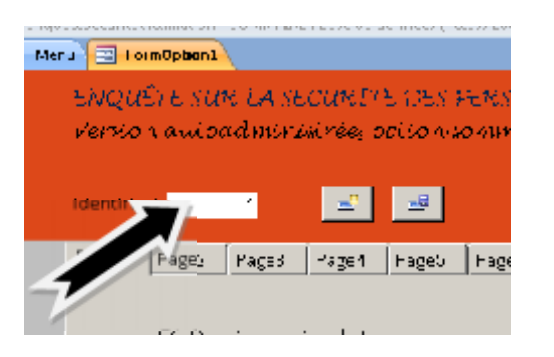

*Cet outil a été conçu pour faciliter le travail de l'intervieweur lorsqu'il est utilisé pour interroger et saisir en simultané. Ainsi, la section sur l'éligibilité du répondant a été programmée de manière à passer rapidement à l'enregistrement suivant lorsque le répondant s'avère non éligible.*

E. Lorsque la réponse saisie correspond à un critère de nonéligibilité d'un répondant, une fenêtre s'ouvre pour s'assurer que vous avez coché la bonne réponse. Si vous confirmez cette réponse, le système va fermer cet écran et vous donner un nouvel écran de saisie. Pour le constater, faites-en l'essai en cochant la case « Moins de 2 ans » (non éligible apparaît à côté de ce choix de réponse) et en

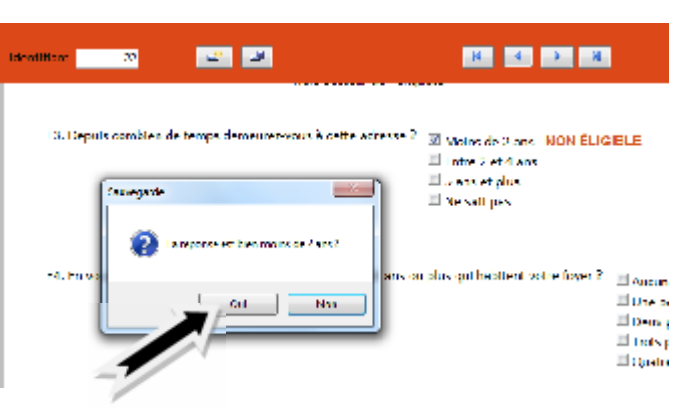

répondant oui à la question « La réponse est bien moins de 2 ans ? ». Si vous répondez oui, vous verrez apparaître rapidement un nouvel écran sur lequel il n'y a pas de numéro inscrit à l'identifiant. Cela signifie que vous êtes devant un nouvel enregistrement. Cette programmation est similaire à chacune des questions sur l'éligibilité.

<sup>5</sup> Normalement, vous devriez utiliser un chiffre comme identifiant. Cependant, l'utilisation d'un chiffre ou d'un code alphanumérique est à la discrétion de l'utilisateur. Par exemple, un responsable d'enquête pourrait désirer utiliser un code alphanumérique pour distinguer les questionnaires selon les intervieweurs.

F. La saisie des réponses avec ce dispositif consiste simplement à cocher la case correspondante à la réponse obtenue soit directement soit par l'intermédiaire d'un questionnaire complété en format papier. Seules exceptions, les questions 3 et 13A qui sont ouvertes et plusieurs questions où la réponse « Autres » est assortie d'une demande de précision. Dans ces cas, il faut transcrire le plus fidèlement possible la réponse obtenue du répondant.

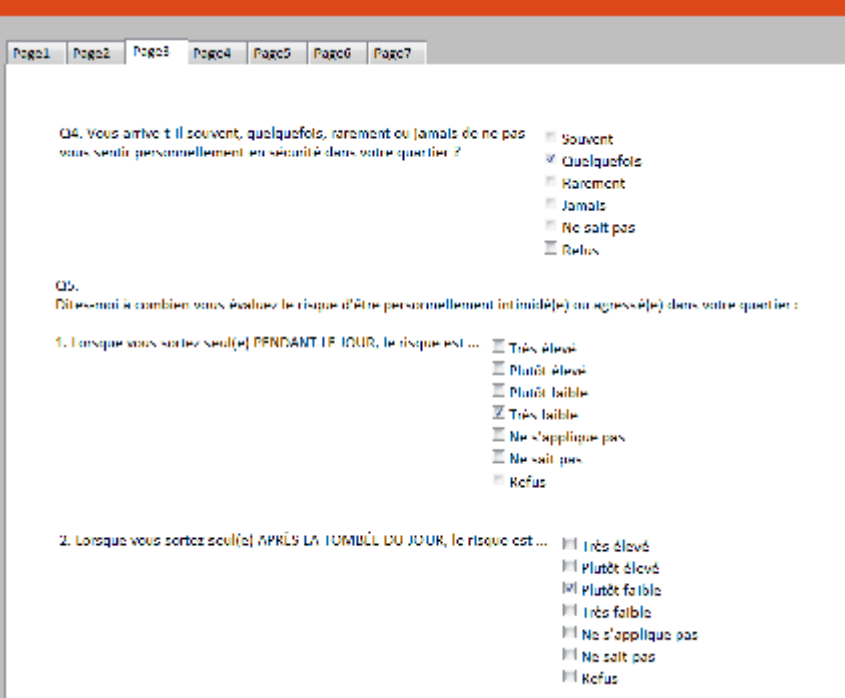

G. Dans le cas des outils de saisie associés aux versions administrées par un intervieweur, les pages de saisie sont réparties en deux sections. Pour atteinder la deuxième section, il suffit de cliquer sur ler bouton « page suivante ».

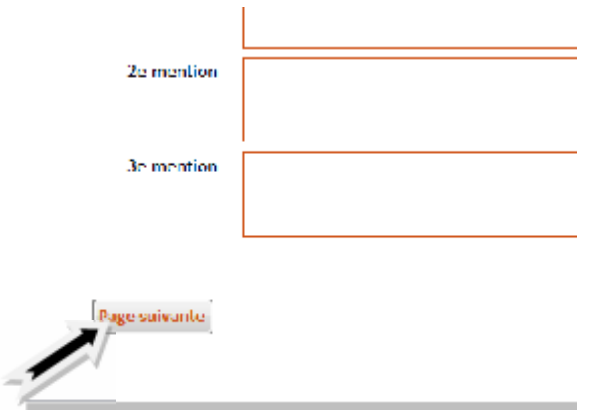

*Lorsque toutes les données sont entrées dans le fichier, il vous faudra transférer les données dans un logiciel vous permettant de faire les analyses statistiques désirées. Vous pouvez utiliser le logiciel Microsoft Excel pour faire vos statistiques descriptives (voir instructions I et J).*

## **Sauvegarder les données en cours de saisie**

H. Vous pouvez en tout temps sauvegarder les informations que vous saisissez avec le bouton d'enregistrement placé dans le bandeau orange.

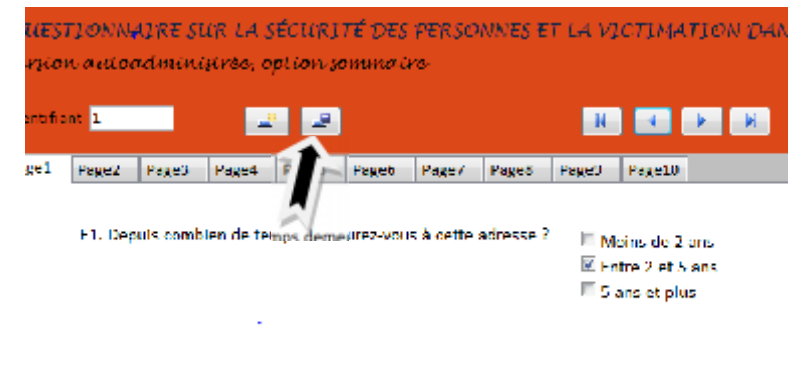

E2. En vous incluant, combien y alt il de personnes de 18 ans ou plus qui habitent votre foyer ?

### **Transférer les données pour les analyser**

I. Une fois complété l'enregistrement de tous les questionnaires, il est préférable de transférer l'information colligée dans un tableur Excel. Pour ce faire, vous n'avez qu'à cliquer sur le bouton prévu à cette fin dans le bandeau orange du fichier de saisie. Notez que vous pouvez faire cette opération plus d'une fois, par exemple, si vous deviez faire une analyse préliminaire avant la fin de la saisie.

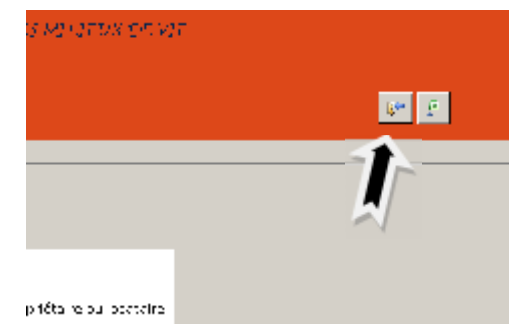

J. Une fois le bouton cliqué, une fenêtre apparaît pour vous demander de donner un nom et spécifier l'emplacement où vous désirez inscrire ce fichier. Une fois ces informations enregistrées, vous serez à nouveau dans l'outil de saisie en format Access. Vous pouvez maintenant le fermer.

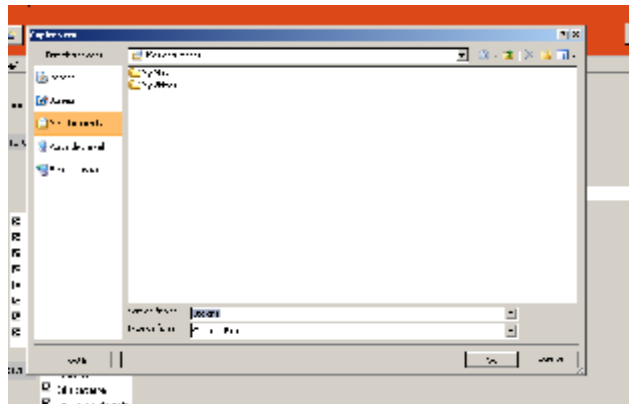

*Vous venez de créer un tableur Excel. Ce tableur est prêt à être utilisé pour le traitement et l'analyse des données. Vous devrez alors concevoir vos propres tableaux.*

# **Transférer les données dans l'outil de saisie en format Excel**

*Or, nous offrons une autre possibilité pour l'analyse des données soit d'utiliser les fonctions d'analyses automatisées intégrées dans l'outil de saisie en format Excel*<sup>6</sup> *. Pour ce faire, après avoir créé votre tableur Excel tel que décrit ci-dessus, vous devez transférer les données dans l'outil de saisie en format Excel. La figure 2 résume l'ensemble des étapes à franchir à cette fin.*

Figure 2. Transfert des données du format Access vers l'outil de saisie en format Excel

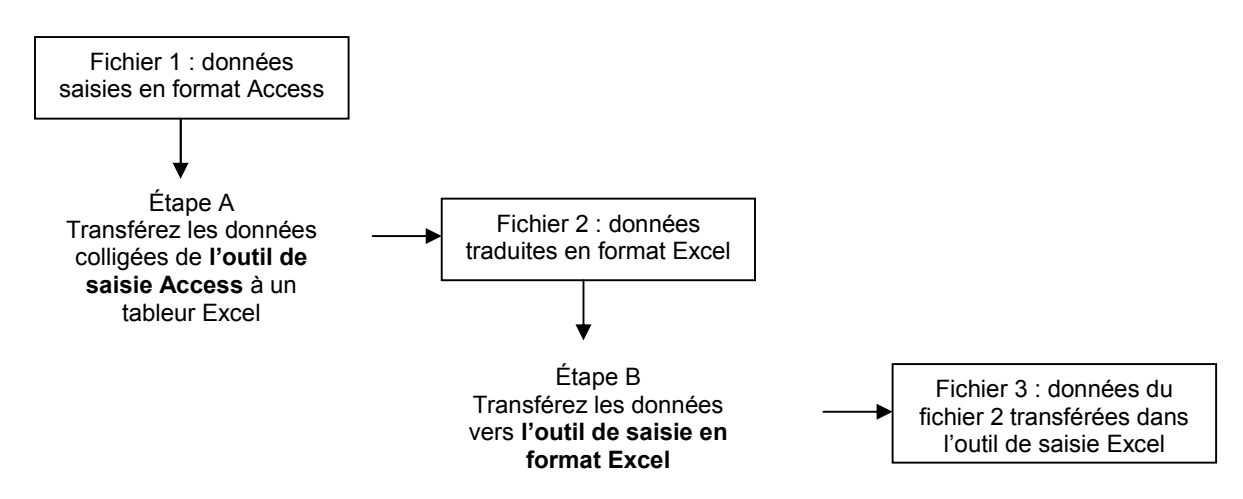

*Plusieurs façons peuvent être utilisées pour faire le transfert du fichier 2 au fichier 3. Le plus simple est de coller les données directement dans l'outil de saisie en format Excel.*

NА

K. Auparavant, vous devez supprimer la première colonne (Num) et la première rangée du tableur Excel générées automatiquement lors du transfert d'Access à Excel. Vous vous éviterez beaucoup de soucis en les éliminant avant le transfert. Une fois ces deux éléments supprimés, il ne vous reste plus que les données colligées dans votre fichier.

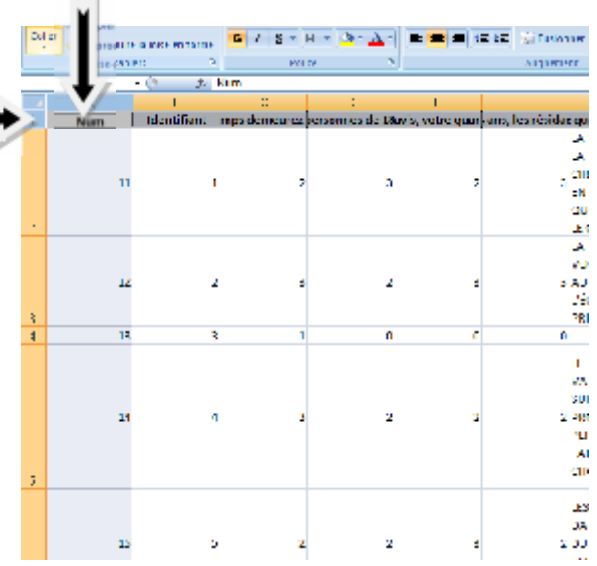

Vous trouverez cet outil dans à l'adresse suivante : https://www.inspq.qc.ca/expertises/securite-et-prevention-destraumatismes/promotion-de-la-securite-dans-les-communautes.

*Enquête sur la sécurité des personnes et la victimation dans les milieux de vie Questionnaire et mode d'emploi incluant un outil informatique pour faciliter la saisie, le traitement et l'analyse des données*

L. Pour faire le transfert, vous devez copier les données en sélectionnant toutes les rangées et les colonnes qui correspondent aux réponses colligées en partant de la cellule A1. Ensuite, vous ouvrez **l'outil de saisie en format Excel** et vous vous assurez que vous êtes dans l'onglet « Grille de saisie ». Il ne vous reste qu'à « coller » toutes les données en partant de la cellule A3 dans **l'outil de saisie en format Excel**. Cette opération sera facilement exécutée si vous êtes familier avec la suite Office de Microsoft.

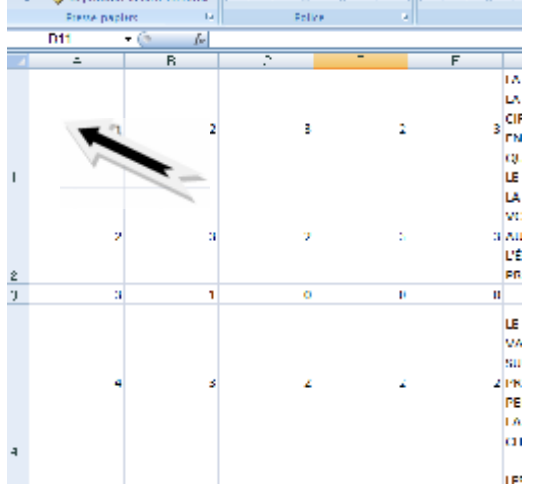

Copiez à partir du fichier Excel généré par l'outil de saisie en format Access illustré à gauche pour coller les données dans le fichier de saisie en format Excel illustré à droite.

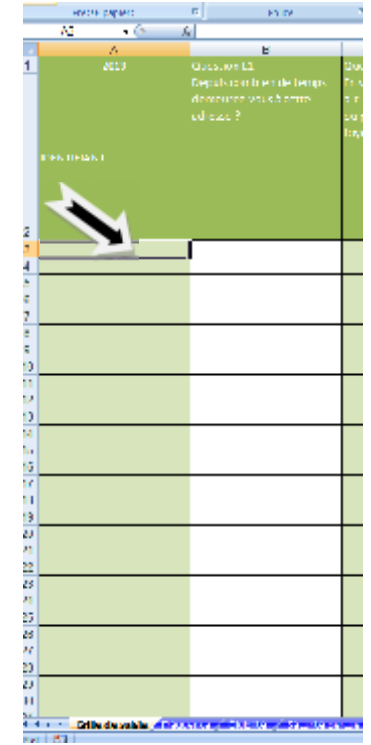

*Pour les consignes d'utilisation de l'outil de saisie en format Excel, veuillez vous référer à l'annexe 12 Instructions pour l'utilisation du fichier de saisie en format Excel à l'adresse suivante : https://www.inspq.qc.ca/expertises/securite-et-prevention-destraumatismes/promotion-de-la-securite-dans-les-communautes.*